# 802.11b/g Wireless LAN USB 2.0 Adaptor

**User's Manual** 

## REGULATORY STATEMENTS

#### **FCC Certification**

The United States Federal Communication Commission (FCC) and the Canadian Department of Communications have established certain rules governing the use of electronic equipment.

#### Part15, Class B

This device complies with Part 15 of FCC rules. Operation is subject to the following two conditions:

- 1) This device may not cause harmful interface, and
- 2) This device must accept any interface received, including interface that may cause undesired operation. This equipment has been tested and found to comply with the limits for a Class B digital device, pursuant to Part 15 of the FCC Rules. These limits are designed to provide reasonable protection against harmful interference in a residential installation. This equipment generates, uses and can radiate radio frequency energy, and if not installed and used in accordance with the instructions, may cause harmful interference to radio communications. However, there is no guarantee that interference will not occur in a particular installation. If this equipment does cause harmful interference to radio or television reception, which can be determined by turning off and on, the user is encouraged to try to correct the interference by one or more of the following measures:

Reorient or relocate the receiving antenna.

Increase the distance between the equipment and receiver.

Connect the equipment into an outlet on a circuit different from that to which the receiver is connected.

#### **CAUTION:**

- To comply with FCC RF exposure compliance requirements, a separation distance of at least 20 cm must be maintained between the antenna of this device and all persons.
- This transmitter must not be co-located or operating in conjunction with any other antenna or transmitter.

Per FCC 15.21, you are cautioned that changes or modifications not expressly approved by the part responsible for compliance could void the user's authority to operate the equipment.

| Information for OEM integrator                                                                        |
|----------------------------------------------------------------------------------------------------|
| The OEM integrator has to be aware not to provide information to the end user regarding how to        |
| install or remove this RF module in the user manual of the end product.                               |
| The user manual which is provided by OEM integrators for end users must include the following         |
| information in a prominent location.                                                                  |
| "To comply with FCC RF exposure compliance requirements, the antenna used for this transmitter        |
| must be installed to provide a separation distance of at least 20 cm from all persons and must not be |
| co-located or operating in conjunction with any other antenna or transmitter.                         |
| Label for end product must inclode "Contains FCC ID: RFHWUG2700"                                      |
|                                                                                                    |
|                                                                                                    |
|                                                                                                    |
|                                                                                                    |
|                                                                                                    |
|                                                                                                    |
|                                                                                                    |

# **Table of Contents**

| INTRODUCTION                              | 1  |
|-------------------------------------------|----|
| Features                                  | 1  |
| Windows 2000/XP Installation              | 2  |
| Install the Software                      | 2  |
| Install the Hardware                      | 6  |
| Windows Vista Installation                | 7  |
| INSTALL THE SOFTWARE                      | 7  |
| INSTALL THE HARDWARE                      | 9  |
| Verification                              | 9  |
| IP Address                                | 10 |
| Utility Configuration for Windows 2000/XP | 11 |
| STATION MODE                              | 12 |
| Profile                                   | 12 |
| Network                                   | 20 |
| Link Status                               | 24 |
| Advanced                                  | 26 |
| Statistics                                | 27 |
| WMM / QoS                                 | 28 |
| WPS                                       | 30 |
| Padio On/Off                              | 22 |

|       | About                               |
|-------|-------------------------------------|
| U     | TILITY MENU LIST                    |
| Sc    | OFT AP MODE                         |
|       | Config34                            |
|       | Access Control                      |
|       | MAC Table39                         |
|       | Event Log40                         |
|       | Statistics4                         |
|       | About42                             |
| Utili | ty Configuration for Windows Vista4 |
| ST    | ATION MODE4                         |
|       | Profile4                            |
|       | Network49                           |
|       | Link Status                         |
|       | Statistics54                        |
|       | WMM / QoS55                         |
|       | WPS                                 |
|       | Radio On/Off59                      |
|       | About59                             |
| U     | TILITY MENU LIST                    |
| Sc    | OFT AP MODE6                        |
|       | Config6                             |
|       | Access Control64                    |

| UNINST | TALLATION FOR WINDOWS VISTA   | 72 |
|--------|-------------------------------|----|
| UNINST | TALLATION FOR WINDOWS 2000/XP | 69 |
|        | About                         | 68 |
|        | Statistics                    | 67 |
|        | Event Log                     | 66 |
|        | MAC Table                     | 65 |

# INTRODUCTION

The **802.11b/g High Gain Wireless LAN USB Adapter** is designed for a USB type A port of a laptop or desktop computer for creating a wireless workstation. It is USB 2.0 compliant, which connects to any available USB port on a notebook or desktop computer.

The 802.11b/g High Gain Wireless LAN USB Adapter complies with IEEE 802.11g standard that offers a data rate up to 54Mbps in a wireless LAN environment. It is backward compliant with IEEE 802.11b specification. The high-speed wireless network card can plug into your notebook or desktop PC and accesses to the LAN or peer-to-peer networking easily without wires or cables. Whether you're at your desk or in the boardroom, it allows you to share printers, files, and other network resources.

# **Features**

- > Complies with IEEE 802.11g standard for 2.4GHz Wireless LAN
- ➤ USB 2.0 compliant
- USB Plug & Play
- > Interoperable with existing network infrastructure
- > Secure information transmission
- > Freedom to roam while staying connected
- > Compatible with specialty wireless products and services
- > Up to 54 Mbps data rate
- > Antenna is built in the card with LED indication
- > Low power consumption
- > Easy to install and configure

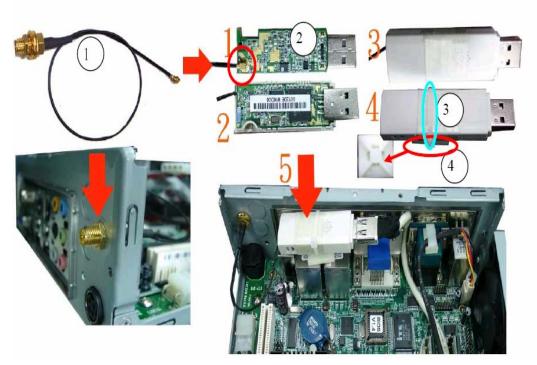

- 1. The RF Cable is connected and finally sat first.
- 2. The RF Cable is connected to AE04WUG27HRS.
- 3. Use one bunch of threads area and tie fixing and sitting.
- 4. Paste it on the main board.

# **Windows 2000/XP Installation**

# **Install the Software**

Do not insert the wireless LAN adapter into your computer until the procedures in "Driver& Utility Installation" have been performed.

- 1. Insert the included CD-ROM into the CD-ROM drive of your computer.
- 2. When the Main Menu screen appears, click "Driver & Utility Installation" to start the software installation.

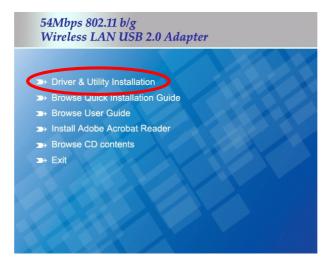

3. When the License Agreement screen appears, please read the contents and select "I accept the terms of the license agreement "then click Next to continue.

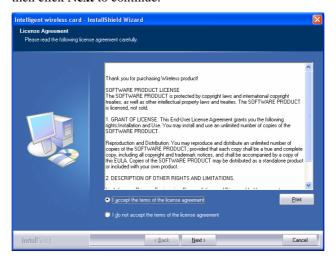

- 4. Select the check box to choose a **Configuration Tool** from the listed two choices.
  - Configuration Tool: Choose to use our configuration utility.
  - Microsoft Zero Configuration Tool: Choose to use Windows XP's built-in Zero Configuration Utility (ZCU).

Click Next to continue.

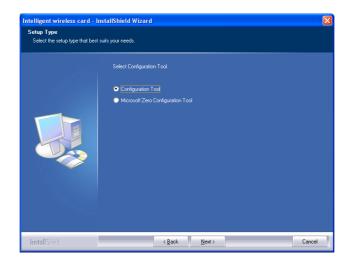

5. There are two modes for you to choose in this screen, either choose Optimize for WiFi mode or Optimize for performance mode (Tx Burst mode). This mode selection screen is set for the default mode shown in the utility screen; you can still change its mode later in the utility screen. Click Next to continue.

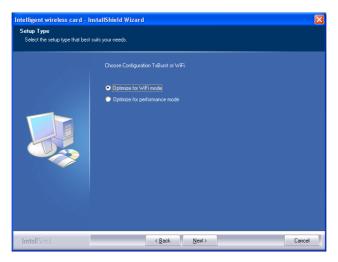

6. When you are prompted the following message, please click **Install** to begin the installation.

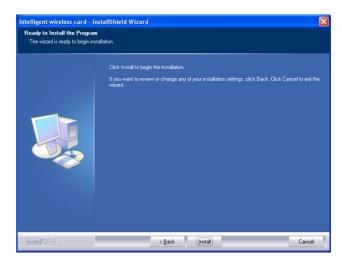

7. When the following screen appears, click **Finish** to complete the software installation.

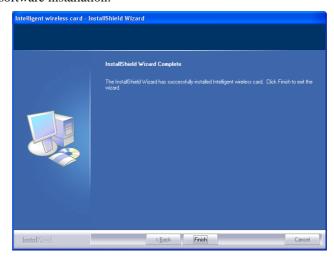

# **Install the Hardware**

**Note**: Insert the Wireless USB card when you finished your software installation.

Insert the USB Adapter into the USB Port of your computer. The system will automatically detect the new hardware.

# **Windows Vista Installation**

# **Install the Software**

Do not insert the wireless LAN adapter into your computer until the procedures in "Driver & Utility Installation" have been performed.

- 1. Insert the included CD-ROM into the CD-ROM drive of your computer.
- 2. When the Main Menu screen appears, click "Driver & Utility Installation" to start the software installation.
- 3. When the License Agreement screen appears, please read the contents and select "I accept the terms of the license agreement "then click Next to continue.

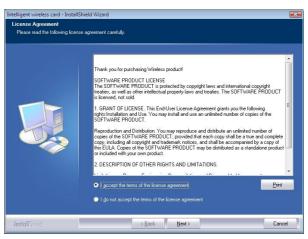

4. When you are prompted the following message, please click **Install** to begin the installation.

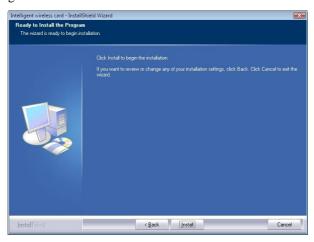

5. When the following screen appears, click **Finish** to complete the software installation.

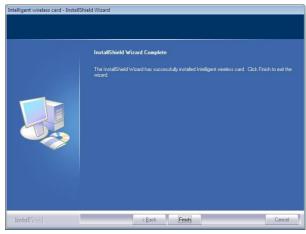

# **Install the Hardware**

**Note**: Insert the Wireless USB card when you finished your software installation.

Insert the USB Adapter into the USB Port of your computer. The system will automatically detect the new hardware.

#### Verification

To verify if the device exists in your computer and is enabled, go to **Start > Control Panel > System** (> **Hardware**) > **Device Manager**. Expand the **Network Adapters** category. If the **802.11b/g Mini Wireless LAN USB 2.0 Adapter** is listed here, it means that your device is properly installed and enabled.

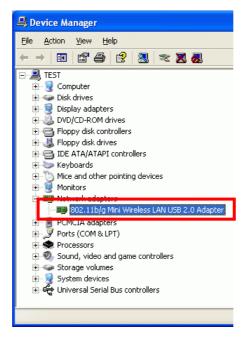

#### **IP Address**

Note: When assigning IP Addresses to the computers on the network, remember to have the IP address for each computer set on the same subnet mask. If your Broadband Router use DHCP technology, however, it won't be necessary for you to assign Static IP Address for your computer.

- To configure a dynamic IP address (i.e. if your broadband Router has the DHCP technology), check the **Obtain an IP address automatically** option.
- 2. To configure a fixed IP address (if you broadband Router is not DHCP supported, or when you need to assign a static IP address), check the Use the following IP address option. Then, enter an IP address into the empty field, for example, enter 192.168.1.1 in the IP address field, and 255.255.255.0 for the Subnet mask.

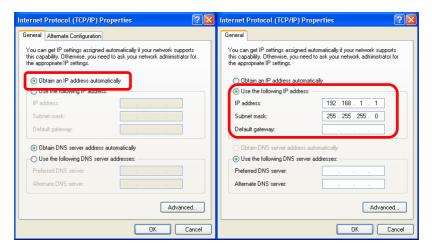

# **Utility Configuration for Windows 2000/XP**

After the Wireless adapter has been successfully installed, users can use the included Configuration Utility to set their preference.

# Go to Start $\rightarrow$ (All) Programs $\rightarrow$ Intelligent Wireless $\rightarrow$ Intelligent Wireless Utility

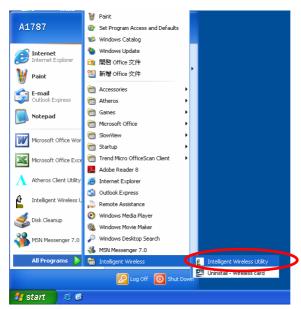

You can also open the Configuration Utility by double clicking the icon or right clicking to select **Launch Config Utilities**.

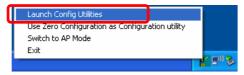

# **Station Mode**

# **Profile**

Profile can book keeping your favorite wireless setting among your home, office, and other public hot-spot. You may save multiple profiles, and activate the correct one at your preference. The Profile manager enables you to **Add, Edit, Delete** and **Activate** profiles.

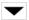

Click this button to show the information of Status Section.

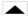

Click this button to hide the information of Status Section.

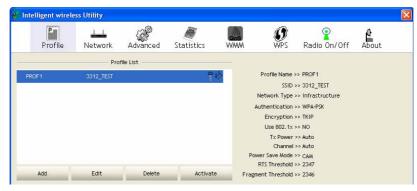

| Profile Tab    | Profile Tab                                                                                    |  |
|----------------|------------------------------------------------------------------------------------------------|--|
| Profile Name   | You may enter a distinctive name of profile in this column. The default is PROF# (# 1, #2, #3) |  |
| SSID           | The <b>SSID</b> is the unique name shared among all points in your wireless network.           |  |
| Network Type   | Shows the network type of the device, including infrastructure and Ad-Hoc.                     |  |
| Authentication | Shows the authentication mode.                                                                 |  |
| Encryption     | Shows the encryption type.                                                                     |  |
| Use 802.1x     | Whether use 802.1x feature or not.                                                             |  |

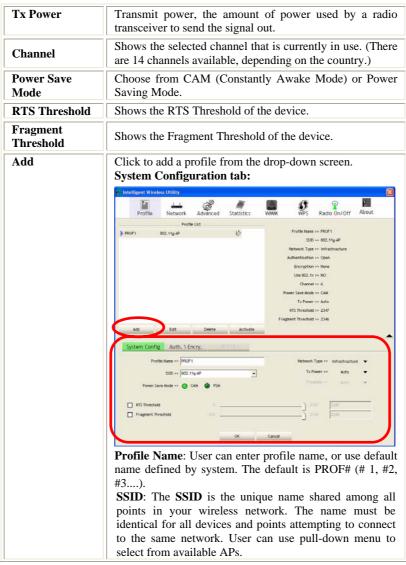

#### **Power Save Mode:**

- CAM (Constantly Awake Mode): When this mode is selected, the power supply will be normally provided even when there is no throughput.
- PSM (Power Saving Mode): When this mode is selected, this device will stay in power saving mode even when there is high volume of throughput.

**Network Type**: There are two types, Infrastructure and Ad hoc modes. Under Ad hoc mode, user can also choose the preamble type, the available preamble type includes **Auto** and **Long**. In addition to that, the channel field will be available for setup in Ad-hoc mode.

- The **Infrastructure** is intended for the connection between wireless network cards and an Access Point. With the wireless adapter, you can connect wireless LAN to a wired global network via an Access Point.
- The **Ad hoc** lets you set a small wireless workgroup easily and quickly. Equipped with the wireless adapter, you can share files and printers between each PC and laptop.

Tx Power: Select the Tx power percentage from the pull-down list including Auto, 100%, 75%, 50%, 25%, 10% and Lowest.

**Preamble**: A preamble is a signal used in wireless environment to synchronize the transmitting timing including Synchronization and Start frame delimiter. Select from the pull-down menu to change the Preamble type into **Auto** or **Long**.

RTS Threshold: User can adjust the RTS threshold number by sliding the bar or key in the value directly. The default value is 2347. RTS/CTS Threshold is a mechanism implemented to prevent the "Hidden Node" problem. If the "Hidden Node" problem is an issue, users have to specify the packet size. *The RTS/CTS mechanism will be activated if the data size exceeds the value you set.* 

This value should remain at its default setting of 2347. Should you encounter inconsistent data flow, only minor

modifications of this value are recommended.

Fragment Threshold: User can adjust the Fragment threshold number by sliding the bar or key in the value directly. The default value is 2346. The mechanism of Fragmentation Threshold is used to improve the efficiency when high traffic flows along in the wireless network. If your Wireless LAN Adapter often transmits large files in wireless network, you can enter new Fragment Threshold value to split the packet. The value can be set from 256 to 2346.

## **Authentication and Encryption tab:**

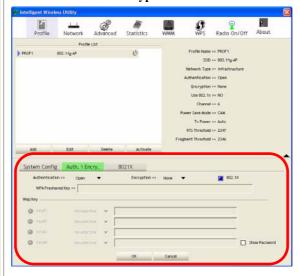

**Authentication** Type: There are seven type of authentication modes including Open, Shared, Leap, WPA, WPA-PSK, WPA2 and WPA2-PSK.

• Open: If your access point/wireless router is using "Open" authentication, then the wireless adapter will need to be set to the same authentication type.

- **Shared**: Shared Key is when both the sender and the recipient share a secret key.
- LEAP: Light Extensible Authentication Protocol. It is an EAP authentication type used primarily in Cisco Aironet WLANs. It encrypts data transmissions using dynamically generated WEP keys, and supports mutual authentication (only with CCX mode enabled.)
- WPA-PSK: WPA-PSK offers two encryption methods, TKIP and AES. Select the type of algorithm, TKIP or AES and then enter a WPA Shared Key of 8-63 characters in the WPA Pre-shared Key field.

**Encryption** Type: For Open and Shared authentication mode, the selection of encryption type are None and WEP. For WPA, WPA2, WPA-PSK and WPA2-PSK authentication mode, the encryption type supports both TKIP and AES.

**WPA Pre-shared Key**: This is the shared secret between AP and STA. For WPA-PSK and WPA2-PSK authentication mode, this field must be filled with character longer than 8 and less than 32 lengths.

**WEP Key**: Only valid when using WEP encryption algorithm. The key must match with the AP's key. There are several formats to enter the keys.

- Hexadecimal (40bits): 10 Hex characters.
- Hexadecimal (128bits): 32Hex characters.
- ASCII (40bits): 5 ASCII characters.
- ASCII (128bits): 13 ASCII characters.

**Show Password**: Check this box to show the password you entered.

**802.1x Setting:** When user use radius server to authenticate client certificate for WPA authentication mode.

#### 802.1x tab:

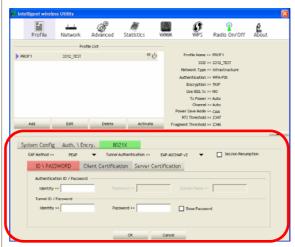

#### **EAP Method**:

- PEAP: Protect Extensible Authentication Protocol. PEAP transport securely authentication data by using tunneling between PEAP clients and an authentication server. PEAP can authenticate wireless LAN clients using only server-side certificates, thus simplifying the implementation and administration of a secure wireless LAN.
- TLS / Smart Card: Transport Layer Security. Provides for certificate-based and mutual authentication of the client and the network. It relies on client-side and server-side certificates to perform authentication and can be used to dynamically generate user-based and session-based WEP keys to secure subsequent communications between the WLAN client and the access point.
- TTLS: Tunneled Transport Layer Security. This security method provides for certificate-based, mutual authentication of the client and network through an

encrypted channel. Unlike EAP-TLS, EAP-TTLS requires only server-side certificates.

- EAP-FAST: Flexible Authentication via Secure Tunneling. It was developed by Cisco. Instead of using a certificate, mutual authentication is achieved by means of a PAC (Protected Access Credential) which can be managed dynamically by the authentication server. The PAC can be provisioned (distributed one time) to the client either manually or automatically. Manual provisioning is delivery to the client via disk or a secured network distribution method. Automatic provisioning is an in-band, over the air, distribution. For tunnel authentication, only support "Generic Token Card" authentication now.
- MD5-Challenge: Message Digest Challenge. Challenge is an EAP authentication type that provides base-level EAP support. It provides for only one-way authentication there is no mutual authentication of wireless client and the network.

#### **Tunnel Authentication:**

- Protocol: Tunnel protocol, List information including EAP-MSCHAP v2, EAP-TLS/Smart card, and Generic Token Card.
- Tunnel Identity: Identity for tunnel.
- Tunnel Password: Password for tunnel.

**Session Resumption**: User can click the box to enable or disable this function.

#### ID\PASSWORD tab:

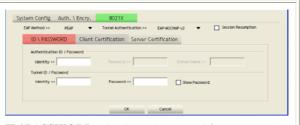

ID/ PASSWORD: Identity and password for server.

- Authentication ID / Password: Identity, password and domain name for server. Only "EAP-FAST" and "LEAP" authentication can key in domain name. Domain name can be keyed in blank space.
- Tunnel ID / Password: Identity and Password for server.

**Show Password**: Check this box to show the password you entered.

**OK**: Click to save settings and exit this page. **Cancel:** Click to call off the settings and exit.

# **Client Certification tab:**

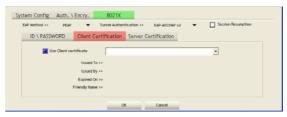

**Client Certification**: Client certificate for server authentication.

**Use Client certificate**: Choose to enable server authentication.

**OK**: Click to save settings and exit this page.

Cancel: Click to call off the settings and exit.

**Server Certification tab:** 

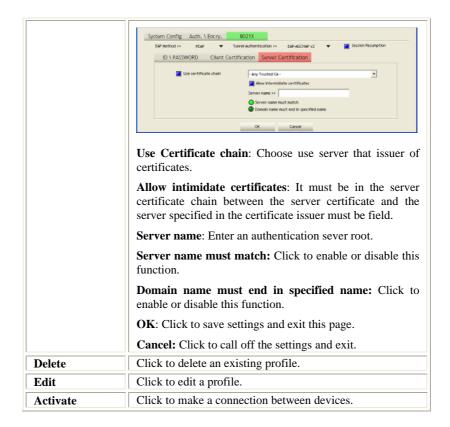

# **Network**

The Network page displays the information of surrounding APs from last scan result. The tab lists the information including SSID, Network type, Channel, Wireless mode, Security-Enabled and Signal.

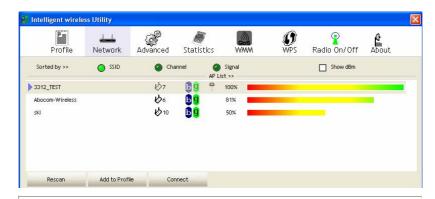

| Network Tab    |                                                                                               |  |
|----------------|-----------------------------------------------------------------------------------------------|--|
| Sorted by      | Indicate that AP list are sorted by SSID, Channel or Signal.                                  |  |
| Show dBm       | Check the box to show the dBm of the AP list.                                                 |  |
| SSID           | Shows the name of BSS network.                                                                |  |
| Network Type   | Network type in use, Infrastructure for BSS, Ad-Hoc for IBSS network.                         |  |
| Channel        | Shows the currently used channel.                                                             |  |
| Wireless mode  | AP support wireless mode. It may support 802.11b or 802.11g wireless mode.                    |  |
| Encryption     | Shows the encryption type currently in use. Valid value includes WEP, TKIP, AES, and Not Use. |  |
| Signal         | Shows the receiving signal strength of specified network.                                     |  |
| Rescan         | Click to refresh the AP list.                                                                 |  |
| Connect        | Select an item on the list and then click to make a connection.                               |  |
| Add to Profile | Select an item on the list and then click to add it into the profile list.                    |  |

#### **AP** information

When you double click on the intended AP, you can see AP's detail information that divides into three parts. They are General, WPS, CCX information. The introduction is as following:

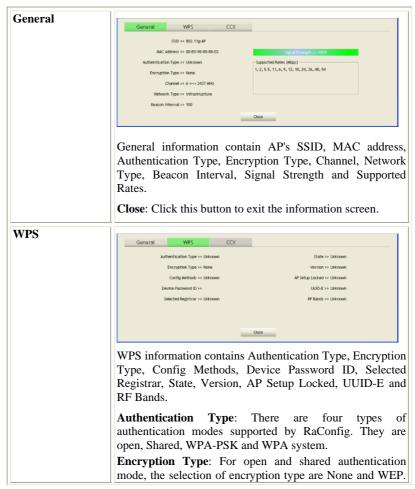

For WPA, WPA2, WPA-PSK and WPA2-PSK authentication mode, the encryption type supports both TKIP and AES.

**Config Methods**: Correspond to the methods the AP supports as an Enrollee for adding external Registrars.

**Device Password ID**: Indicate the method or identifies the specific password that the selected Registrar intends to use.

**Selected Registrar:** Indicate if the user has recently activated a Registrar to add an Enrollee. The values are "TRUE" and "FALSE".

**State**: The current configuration state on AP. The values are "Unconfigured" and "Configured".

Version: WPS specified version.

**AP Setup Locked**: Indicate if AP has entered a setup locked state.

**UUID-E**: The universally unique identifier (UUID) element generated by the Enrollee. There is a value. It is 16 bytes.

 $\boldsymbol{RF}$   $\boldsymbol{Bands}$ : Indicate all RF bands available on the AP. A dual-band AP must provide it. The values are "2.4GHz" and "5GHz".

**Close**: Click this button to exit the information screen.

#### CXX

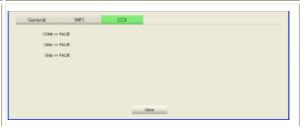

CCX information contains CCKM, Cmic and Ckip information.

Close: Click this button to exit the information screen.

# **Link Status**

Click the triangle button at the right corner of the windows to expand the link status. The link status page displays the detail information of current connection.

Click this button to show the information of Status Section.

Click this button to hide the information of Status Section.

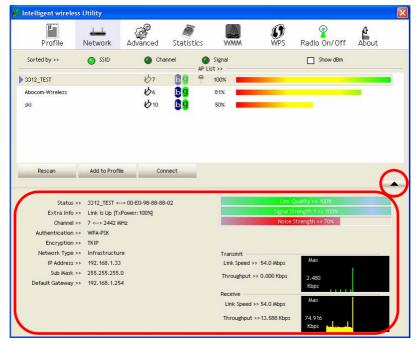

| Link Status Tab |                                                                                                    |  |
|-----------------|----------------------------------------------------------------------------------------------------|--|
| Status          | Shows the current connection status. If there is no connection existing, it will show Disconnected. |  |
| Extra Info      | Shows the link status.                                                                              |  |

| Authentication         | Authentication mode used within the network, including Unknown, WPA-PSK, WPA2-PSK, WPA and WPA2. |  |
|------------------------|--------------------------------------------------------------------------------------------------|--|
| Encryption             | Shows the encryption type currently in use. Valid value includes WEP, TKIP, AES, and Not Use.    |  |
| Network Type           | Network type in use, Infrastructure for BSS, Ad-Hoc for IBSS network.                            |  |
| IP Address             | Shows the IP address information.                                                                |  |
| Sub Mask               | Shows the Sub Mask information.                                                                  |  |
| <b>Default Gateway</b> | Shows the default gateway information.                                                           |  |
| Link Quality           | Shows the connection quality based on signal strength and TX/RX packet error rate.               |  |
| Signal Strength 1      | Shows the Receiving signal strength, you can choose to display as percentage or dBm format.      |  |
| Noise Strength         | Shows the noise signal strength.                                                                 |  |
| Transmit               | Shows the current Link Speed and Throughput of the transmit rate.                                |  |
| Receive                | Shows the current Link Speed and Throughput of receive rate.                                     |  |
| Link Speed             | Shows the current transmitting rate and receiving rate.                                          |  |
| Throughput             | Shows the transmitting and receiving throughput in the unit of K bits/sec.                       |  |

Shows the current channel in use.

Channel

# **Advanced**

This Advanced page provides advanced and detailed settings for your wireless network.

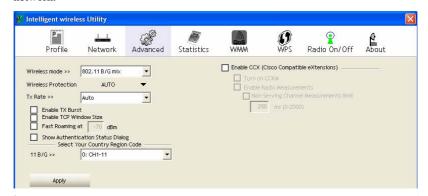

| Advanced Tab                            | Advanced Tab                                                                                                    |  |
|-----------------------------------------|----------------------------------------------------------------------------------------------------|--|
| Wireless mode                           | Select wireless mode. There are two modes, 802.11B/G mix and 802.11B only supported. Default mode is 802.11B/G mix.                                                                 |  |
| Wireless Protection                     | There are three modes can be selected. AUTO, ON and OFF.                                                                                                    |  |
| Tx Rate                                 | Select the transmitting rate you preferred. Default is Auto.                                                                                                    |  |
| Enable TX Burst                         | Check this box to enable this function.                                                                                                    |  |
| Enable TCP<br>Window Size               | Check to increase the transmission quality.                                                                                                    |  |
| Fast Roaming at                         | Check to set the roaming interval, fast to roaming, setup by transmits power.                                                                                                    |  |
| Show<br>Authentication<br>Status Dialog | When you connect AP with authentication, choose whether show "Authentication Status Dialog" or not. Authentication Status Dialog displays the process about 802.1x authentications. |  |
| Select Your<br>Country Region<br>Code   | Select your country region code from the pull-down menu.                                                                                                    |  |

| Enable CCX<br>(Cisco Compatible<br>extensions) | <ul> <li>Check to enable the CCX function.</li> <li>Turn on CCKM</li> <li>Enable Radio Measurements: Check to enable the Radio measurement function.</li> <li>Non-Serving Measurements limit: User can set channel measurement every 0~2000 milliseconds. Default is set to 250 milliseconds.</li> </ul> |
|------------------------------------------------|----------------------------------------------------------------------------------------------------|
| Apply                                          | Click to apply above settings.                                                                                                    |

# **Statistics**

The Statistics screen displays the statistics on your current network settings.

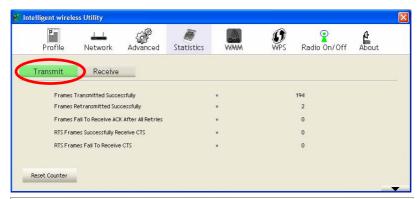

| Transmit Statistics Tab                         |                                                                        |
|-------------------------------------------------|------------------------------------------------------------------------|
| Frames Transmitted Successfully                 | Shows information of frames successfully sent.                         |
| Frames Retransmitted<br>Successfully            | Shows information of frames successfully sent with one or more reties. |
| Frames Fail To Receive ACK<br>After All Retries | Shows information of frames failed transmit after hitting retry limit. |
| RTS Frames Successfully Receive                 | Shows information of successfully receive                              |

| CTS                               | CTS after sending RTS frame                                   |
|-----------------------------------|---------------------------------------------------------------|
| RTS Frames Fail To Receive<br>CTS | Shows information of failed to receive CTS after sending RTS. |
| Reset Counter                     | Click this button to reset counters to zero.                  |

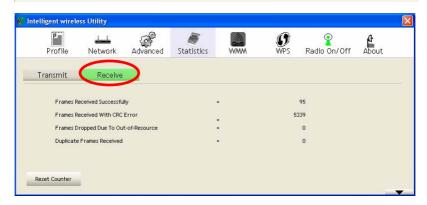

| Receive Statistics Tab                   |                                                            |
|------------------------------------------|------------------------------------------------------------|
| Frames Received Successfully             | Shows information of frames Received Successfully.         |
| Frames Received With CRC<br>Error        | Shows information of frames received with CRC error.       |
| Frames Dropped Due To<br>Out-of-Resource | Shows information of frames dropped due to resource issue. |
| <b>Duplicate Frames Received</b>         | Shows information of duplicate received frames.            |
| Reset Counter                            | Click this button to reset counters to zero.               |

# WMM / QoS

The WMM page shows the Wi-Fi Multi-Media power save function and Direct Link Setup that ensure your wireless network quality.

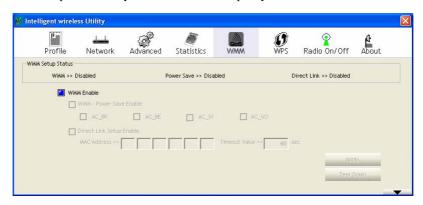

| WMM/QoS Tab              |                                                                                                    |
|--------------------------|----------------------------------------------------------------------------------------------------|
| WMM Enable               | Check the box to enable Wi-Fi Multi-Media function.                                                                                                    |
| WMM- Power Save Enable   | Select which ACs you want to enable.                                                                                                    |
| Direct Link Setup Enable | Check the box to enable Direct Link Setup.                                                                                                    |
| MAC Address              | The setting of DLS indicates as follow:  Fill in the blanks of Direct Link with MAC Address of STA, and the STA must conform to two conditions:  Connecting with the same AP that supports DLS feature.  DSL enabled.                     |
| Timeout Value            | Timeout Value represents that it disconnect automatically after few seconds. The value is integer that must be between 0~65535. It represents that it always connects if the value is zero. Default value of Timeout Value is 60 seconds. |
| Apply                    | Click this button to apply the settings.                                                                                                    |

| Tear Down | Select a direct link STA, then click "Tear Down" |
|-----------|--------------------------------------------------|
|           | button to disconnect the STA.                    |

## **WPS**

The primary goal of Wi-Fi Protected Setup (Wi-Fi Simple Configuration) is to simplify the security setup and management of Wi-Fi networks. The STA as an Enrollee or external Registrar supports the configuration setup using PIN (Personal Identification Number) configuration method or PBC (Push Button Configuration) method through an internal or external Registrar.

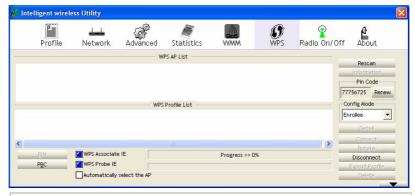

| WPS Tab     |                                                                                                    |
|-------------|----------------------------------------------------------------------------------------------------|
| WPS AP List | Display the information of surrounding APs with WPS IE from last scan result. List information included SSID, BSSID, Channel, ID (Device Password ID), Security-Enabled.                                               |
| Rescan      | Issue a rescan command to wireless NIC to update information on surrounding wireless network.                                                                                                    |
| Information | Display the information about WPS IE on the selected network. List information included Authentication Type, Encryption Type, Config Methods, Device Password ID, Selected Registrar, State, Version, AP Setup Locked, |

|                  | UUID-E and RF Bands.                                                                                                    |
|------------------|----------------------------------------------------------------------------------------------------|
| PIN Code         | 8-digit numbers. It is required to enter PIN Code into Registrar using PIN method. When STA is Enrollee, you can use "Renew" button to re-generate new PIN Code.                       |
| Config Mode      | Our station role-playing as an Enrollee or an external Registrar.                                                                                                    |
| Detail           | Information about Security and Key in the credential.                                                                                                    |
| Connect          | Command to connect to the selected network inside credentials. The active selected credential is as like as the active selected Profile.                                               |
| Rotate           | Command to rotate to connect to the next network inside credentials.                                                                                                    |
| Disconnect       | Stop WPS action and disconnect this active link. And then select the last profile at the Profile Page. If there is an empty profile page, the driver will select any non-security AP.  |
| Export Profile   | Export all credentials to Profile.                                                                                                    |
| Delete           | Delete an existing credential. And then select the next credential if exist. If there is an empty credential, the driver will select any non-security AP.                              |
| PIN              | Start to add to Registrar using PIN (Personal Identification Number) configuration method. If STA Registrar, remember that enter PIN Code read from your Enrollee before starting PIN. |
| PBC              | Start to add to AP using PBC (Push Button Configuration) method.                                                                                                    |
| WPS Associate IE | Send the association request with WPS IE during WPS setup. It is optional for STA.                                                                                                    |
| WPS Probe IE     | Send the probe request with WPS IE during WPS setup. It is optional for STA.                                                                                                    |
| Automatically    | Check this box the device will connect the AP                                                                                                    |
|                  |                                                                                                    |

| select the AP | automatically.                                           |
|---------------|----------------------------------------------------------|
| Progress Bar  | Display rate of progress from Start to Connected status. |
| Status Bar    | Display currently WPS Status.                            |

## Radio On/Off

Click this button to turn on or off radio function.

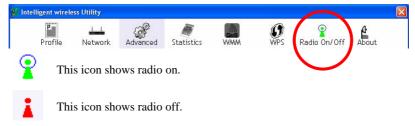

#### **About**

This page displays the information of the wireless card including, RaConfig Version/ Date, Driver Version/ Date, EEPROM Version, Firmware Version and Phy\_Address.

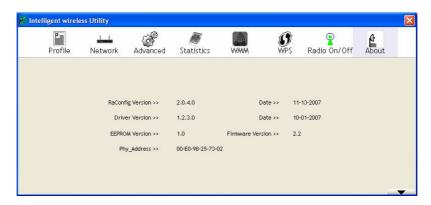

# **Utility Menu list**

To access the utility menu list, please right click the utility icon on the task bar.

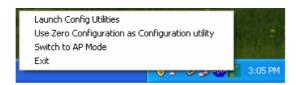

- Launch Config Utilities: Select to open the utility screen.
- Use Zero Configuration as Configuration utility: Select to use the Window XP built-in utility (Zero configuration utility).
- **Switch to AP Mode**: Select to make your wireless USB adapter act as a wireless AP.
- **Exit**: Select to close the utility program.

# Soft AP mode

When device be switched to soft AP mode, the following screen will pop up, please select **Enable ICS** to enter soft AP configuration.

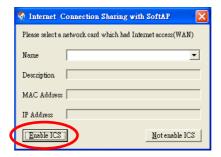

# Config

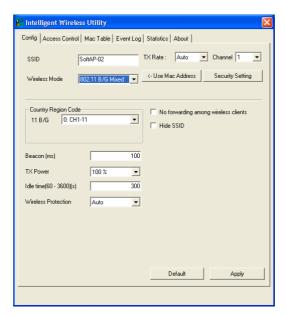

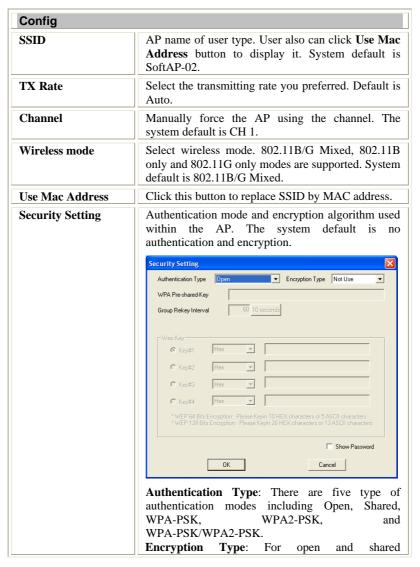

|                        | authentication mode, the selections of encryption type are Not Use and WEP. For WPA-PSK, WPA2-PSK, and WPA-PSK/ WPA2-PSK authentication mode, the encryption type supports both TKIP and AES.  WPA Pre-shared Key: This is the shared secret between AP and STA. For WPA-PSK and WPA2-PSK and WPA2-PSK and WPA2-PSK and wPA2-PSK and wPA2-PSK authentication mode, this field must be filled with character longer than 8 and less than 32 lengths.  Group Rekey interval: Only valid when using WPA-PSK, WPA2-PSK, and WPA-PSK/WPA2-PSK authentication mode to renew key. User can set to change by seconds or packets. Default is 600 seconds.  WEP Key: Only valid when using WEP encryption algorithm. The key must match with the AP's key. There are several formats to enter the keys.  Hexadecimal (64bits): 10 Hex characters.  Hexadecimal (128bits): 26 Hex characters.  ASCII (64bits): 5 ASCII characters.  ASCII (128bits): 13 ASCII characters.  Show Password: Check this box to show the password you entered. |
|------------------------|----------------------------------------------------------------------------------------------------|
| Country Region<br>Code | Eight countries to choose. Country channel list: Classification Range 0: CH1 ~11 1: CH1 ~13 2: CH10 ~11 3: CH10 ~13 4: CH14 5: CH1 ~14 6: CH3 ~9 7: CH5 ~13                                                                                                    |
| Beacon (ms)            | The time between two beacons. The system default is 100 ms.                                                                                                    |
| TX Power               | Manually force the AP transmits power from the pull down list 100%, 75%, 50%, 25% and Lowest.                                                                                                    |

|                                            | The system default is 100%.                                                                                                    |  |
|--------------------------------------------|----------------------------------------------------------------------------------------------------|--|
| Idle time(60-3600)(s)                      | It represents that the AP will idle after few seconds. The time must be set between 60~3600 seconds. Default value of idle time is 300 seconds. |  |
| No forwarding<br>among wireless<br>clients | No beacon among wireless client, clients can share information each other. The system default is no forwarding.                                 |  |
| Hide SSID                                  | Do not display AP name. System default no hide.                                                                                                 |  |
| Default                                    | Use the system default value.                                                                                                    |  |
| Apply                                      | Click to apply the above settings.                                                                                                    |  |

## **Access Control**

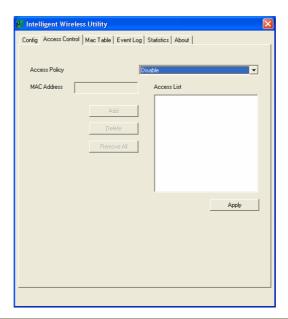

| <b>Access Control</b> |                                                                                                    |  |
|-----------------------|----------------------------------------------------------------------------------------------------|--|
| Access Policy         | User chooses whether AP start the function or not. System default is Disable.                                            |  |
| MAC Address           | Manually force the Mac address using the function. Click Add and the MAC address will be listed in the Access List pool. |  |
| Access List           | Display all MAC Address that you have set.                                                                               |  |
| Add                   | Add the MAC address that you would like to set.                                                                          |  |
| Delete                | Delete the MAC address that you have set.                                                                                |  |
| Remove All            | Remove all MAC address in the Access List.                                                                               |  |
| Apply                 | Apply the above changes.                                                                                                 |  |

## **MAC Table**

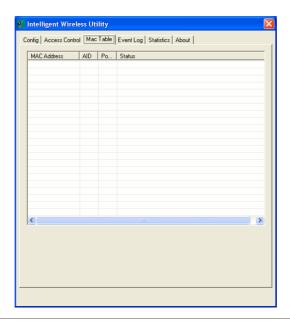

| MAC Table         |                                                            |
|-------------------|------------------------------------------------------------|
| MAC Address       | The station Mac address of current connection.             |
| AID               | Raise value by current connection.                         |
| Power Saving Mode | The station of current connect whether it have to support. |
| Status            | The status of current connection.                          |

# **Event Log**

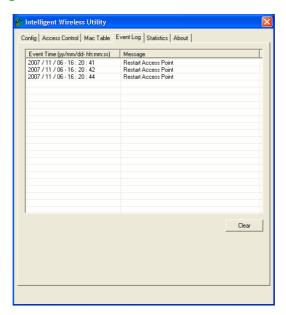

| Event Log                      |                                 |
|--------------------------------|---------------------------------|
| Event Time (yy/mm/dd-hh:mm:ss) | Records the event time.         |
| Message                        | Records all the event messages. |

#### **Statistics**

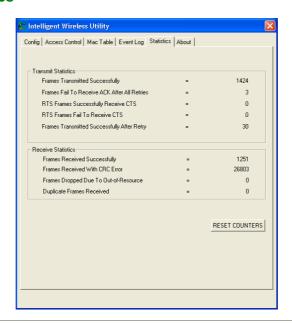

| Transmit Statistics                             |                                                   |
|-------------------------------------------------|---------------------------------------------------|
| Frames Transmitted<br>Successfully              | Frames successfully sent.                         |
| Frames Fail To Receive ACK<br>After All Retries | Frames failed transmit after hitting retry limit. |
| RTS Frames Successfully<br>Receive CTS          | Successfully receive CTS after sending RTS frame  |
| RTS Frames Fail To Receive CTS                  | Failed to receive CTS after sending RTS.          |
| Frames Transmitted<br>Successfully After Retry  | Frames successfully sent with one or more reties. |

| Receive Statistics                       |                                      |
|------------------------------------------|--------------------------------------|
| Frames Received Successfully             | Frames Received Successfully         |
| Frames Received With CRC<br>Error        | Frames received with CRC error.      |
| Frames Dropped Due To<br>Out-of-Resource | Frames dropped due to resource issue |
| <b>Duplicate Frames Received</b>         | Duplicate received frames.           |
| Reset Counter                            | Reset counters to zero.              |

## **About**

This page displays the wireless card and driver version information.

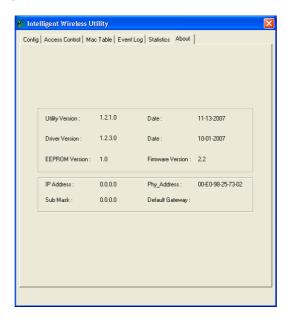

# **Utility Configuration for Windows Vista**

# **Station Mode**

#### **Profile**

Profile can book keeping your favorite wireless setting among your home, office, and other public hot-spot. You may save multiple profiles, and activate the correct one at your preference. The Profile manager enables you to **Add, Edit, Delete** and **Activate** profiles.

 $\blacksquare$ 

Click this button to show the information of Status Section.

Click this button to hide the information of Status Section.

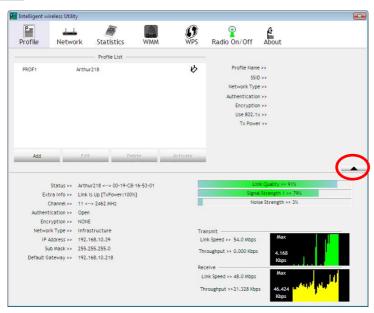

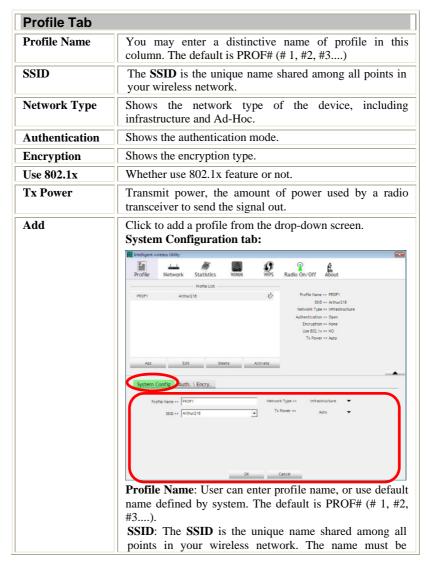

identical for all devices and points attempting to connect to the same network. User can use pull-down menu to select from available APs.

**Network Type**: There are two types, Infrastructure and Ad hoc modes.

- The **Infrastructure** is intended for the connection between wireless network cards and an Access Point. With the wireless adapter, you can connect wireless LAN to a wired global network via an Access Point.
- The **Ad hoc** lets you set a small wireless workgroup easily and quickly. Equipped with the wireless adapter, you can share files and printers between each PC and laptop.

Tx Power: Select the Tx power percentage from the pull-down list including Auto, 100%, 75%, 50%, 25%, 10% and Lowest.

#### **Authentication and Encryption tab:**

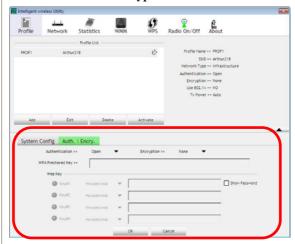

**Authentication** Type: There are six type of authentication modes including Open, Shared, WPA, WPA-PSK, WPA2 and WPA2-PSK.

- Open: If your access point/wireless router is using "Open" authentication, then the wireless adapter will need to be set to the same authentication type.
- Shared: Shared Key is when both the sender and the recipient share a secret key.
- WPA-PSK: WPA-PSK offers two encryption methods, TKIP and AES. Select the type of algorithm, TKIP or AES and then enter a WPA Shared Key of 8-63 characters in the WPA Pre-shared Key field.

**Encryption** Type: For Open and Shared authentication mode, the selection of encryption type are None and WEP. For WPA, WPA2, WPA-PSK and WPA2-PSK authentication mode, the encryption type supports both TKIP and AES.

**WPA Pre-shared Key**: This blank is the shared secret between AP and STA. For WPA-PSK and WPA2-PSK authentication mode, this field must be filled with character longer than 8 and less than 32 length.

**WEP Key**: Only valid when using WEP encryption algorithm. The key must match with the AP's key. There are several formats to enter the keys.

- Hexadecimal (40bits): 10 Hex characters.
- Hexadecimal (128bits): 32Hex characters.
- ASCII (40bits): 5 ASCII characters.
- ASCII (128bits): 13 ASCII characters.

**Show Password**: Check this box to show the password you entered.

**802.1x Setting**: When user use radius server to authenticate client certificate for WPA authentication mode. When the profile being active with 802.1x security the wireless network properties screen will pop-up for setting.

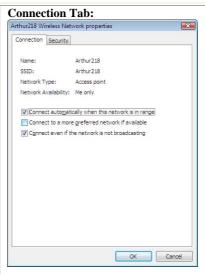

**Name:** The connected AP profile name.

**SSID:** The **SSID** is the unique name shared among all points in your wireless network.

**Network Type:** The network type of the connected device.

**Network Availability:** Shows the connected access point is available for the certificated device only.

\* You can check the following three boxes to enable the functions that you preferred.

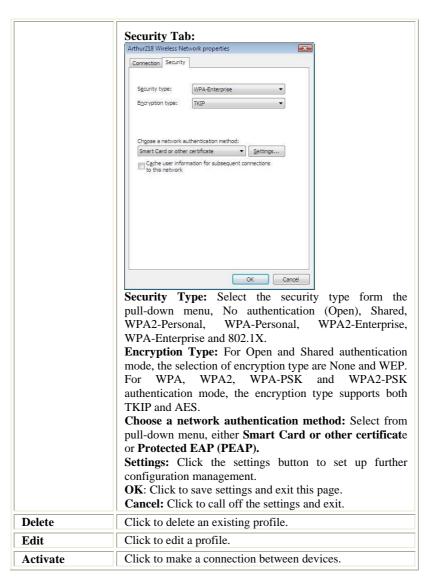

## **Network**

The Network page displays the information of surrounding APs from last scan result. The tab lists the information including SSID, Network type, Channel, Wireless mode, Security-Enabled and Signal.

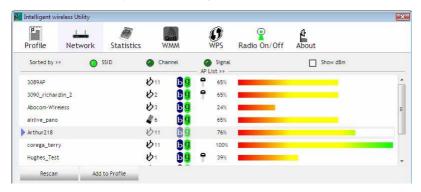

| Network Tab    |                                                                                               |
|----------------|-----------------------------------------------------------------------------------------------|
| Sorted by      | Indicate that AP list are sorted by SSID, Channel or Signal.                                  |
| Show dBm       | Check the box to show the dBm of the AP list.                                                 |
| SSID           | Shows the name of BSS network.                                                                |
| Network Type   | Network type in use, Infrastructure for BSS, Ad-Hoc for IBSS network.                         |
| Channel        | Shows the currently used channel.                                                             |
| Wireless mode  | AP support wireless mode. It may support 802.11b or 802.11g wireless mode.                    |
| Encryption     | Shows the encryption type currently in use. Valid value includes WEP, TKIP, AES, and Not Use. |
| Signal         | Shows the receiving signal strength of specified network.                                     |
| Rescan         | Click to refresh the AP list.                                                                 |
| Add to Profile | Select an item on the list and then click to add it into the profile list.                    |

#### **AP** information

When you double click on the intended AP, you can see AP's detail information that divides into three parts. They are General, WPS, CCX information. The introduction is as following:

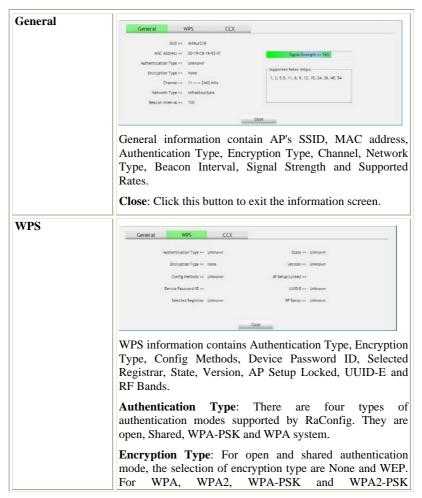

authentication mode, the encryption type supports both TKIP and AES.

**Config Methods**: Correspond to the methods the AP supports as an Enrollee for adding external Registrars.

**Device Password ID**: Indicate the method or identifies the specific password that the selected Registrar intends to use.

**Selected Registrar:** Indicate if the user has recently activated a Registrar to add an Enrollee. The values are "TRUE" and "FALSE".

**State**: The current configuration state on AP. The values are "Unconfigured" and "Configured".

Version: WPS specified version.

**AP Setup Locked**: Indicate if AP has entered a setup locked state.

**UUID-E**: The universally unique identifier (UUID) element generated by the Enrollee. There is a value. It is 16 bytes.

**RF Bands**: Indicate all RF bands available on the AP. A dual-band AP must provide it. The values are "2.4GHz" and "5GHz".

Close: Click this button to exit the information screen.

#### CXX

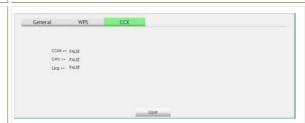

CCX information contains CCKM, Cmic and Ckip information.

Close: Click this button to exit the information screen.

#### **Link Status**

Click the triangle button at the right corner of the windows to expand the link status. The link status page displays the detail information of current connection.

Click this button to show the information of Status Section.

Click this button to hide the information of Status Section.

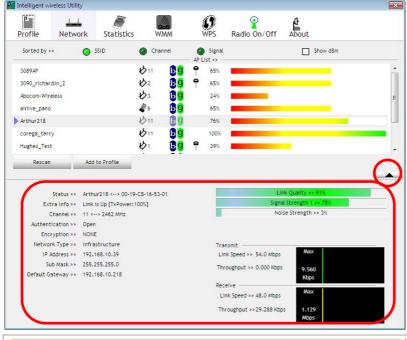

Status

Shows the current connection status. If there is no connection existing, it will show Disconnected.

| Extra Info        | Shows the link status.                                                                                 |  |
|-------------------|----------------------------------------------------------------------------------------------------|--|
| Channel           | Shows the current channel in use.                                                                      |  |
| Authentication    | Authentication mode used within the network, including Unknown, Open, WPA-PSK, WPA2-PSK, WPA and WPA2. |  |
| Encryption        | Shows the encryption type currently in use. Valid value includes WEP, TKIP, AES, and Not Use.          |  |
| Network Type      | Network type in use, Infrastructure for BSS, Ad-Hoc for IBSS network.                                  |  |
| IP Address        | Shows the IP address information.                                                                      |  |
| Sub Mask          | Shows the Sub Mask information.                                                                        |  |
| Default Gateway   | Shows the default gateway information.                                                                 |  |
| Link Quality      | Shows the connection quality based on signal strength and TX/RX packet error rate.                     |  |
| Signal Strength 1 | Shows the Receiving signal strength, you can choose to display as percentage or dBm format.            |  |
| Noise Strength    | Shows the noise signal strength.                                                                       |  |
| Transmit          | Shows the current Link Speed and Throughput of the transmit rate.                                      |  |
| Receive           | Shows the current Link Speed and Throughput of receive rate.                                           |  |
| Link Speed        | Shows the current transmitting rate and receiving rate.                                                |  |
| Throughput        | Shows the transmitting and receiving throughput in the unit of K bits/sec.                             |  |

## **Statistics**

The Statistics screen displays the statistics on your current network settings.

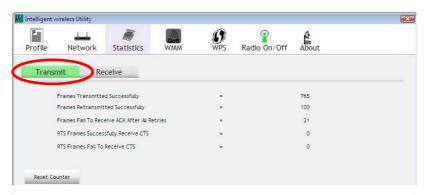

| Transmit Statistics Tab                         |                                                                        |
|-------------------------------------------------|------------------------------------------------------------------------|
| Frames Transmitted Successfully                 | Shows information of frames successfully sent.                         |
| Frames Retransmitted<br>Successfully            | Shows information of frames successfully sent with one or more reties. |
| Frames Fail To Receive ACK<br>After All Retries | Shows information of frames failed transmit after hitting retry limit. |
| RTS Frames Successfully Receive CTS             | Shows information of successfully receive CTS after sending RTS frame  |
| RTS Frames Fail To Receive<br>CTS               | Shows information of failed to receive CTS after sending RTS.          |
| Reset Counter                                   | Click this button to reset counters to zero.                           |

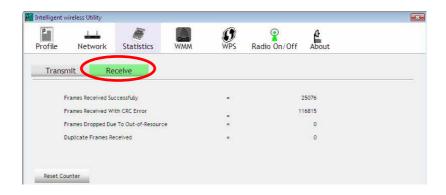

| Receive Statistics Tab                   |                                                            |
|------------------------------------------|------------------------------------------------------------|
| Frames Received Successfully             | Shows information of frames Received Successfully.         |
| Frames Received With CRC<br>Error        | Shows information of frames received with CRC error.       |
| Frames Dropped Due To<br>Out-of-Resource | Shows information of frames dropped due to resource issue. |
| <b>Duplicate Frames Received</b>         | Shows information of duplicate received frames.            |
| Reset Counter                            | Click this button to reset counters to zero.               |

## WMM / QoS

The WMM page shows the Wi-Fi Multi-Media power save function and Direct Link Setup that ensure your wireless network quality.

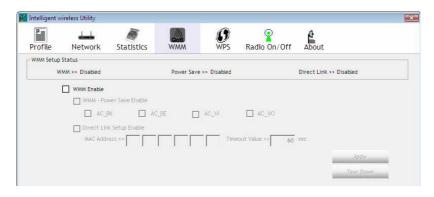

| WMM/QoS Tab              |                                                                                                    |
|--------------------------|----------------------------------------------------------------------------------------------------|
| WMM Enable               | Check the box to enable Wi-Fi Multi-Media function.                                                                                                    |
| WMM- Power Save Enable   | Select which ACs you want to enable.                                                                                                    |
| Direct Link Setup Enable | Check the box to enable Direct Link Setup.                                                                                                    |
| MAC Address              | The setting of DLS indicates as follow:  Fill in the blanks of Direct Link with MAC Address of STA, and the STA must conform to two conditions:  Connecting with the same AP that supports DLS feature.  DSL enabled.                     |
| Timeout Value            | Timeout Value represents that it disconnect automatically after few seconds. The value is integer that must be between 0~65535. It represents that it always connects if the value is zero. Default value of Timeout Value is 60 seconds. |
| Apply                    | Click this button to apply the settings.                                                                                                    |
| Tear Down                | Select a direct link STA, then click "Tear Down" button to disconnect the STA.                                                                                                    |

#### **WPS**

The primary goal of Wi-Fi Protected Setup (Wi-Fi Simple Configuration) is to simplify the security setup and management of Wi-Fi networks. The STA as an Enrollee or external Registrar supports the configuration setup using PIN (Personal Identification Number) configuration method or PBC (Push Button Configuration) method through an internal or external Registrar.

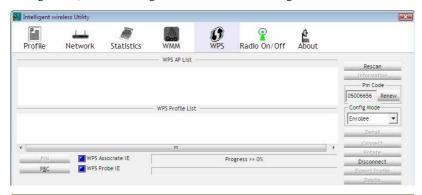

| WPS Tab     |                                                                                                    |
|-------------|----------------------------------------------------------------------------------------------------|
| WPS AP List | Display the information of surrounding APs with WPS IE from last scan result. List information included SSID, BSSID, Channel, ID (Device Password ID), Security-Enabled.                                                                    |
| Rescan      | Issue a rescan command to wireless NIC to update information on surrounding wireless network.                                                                                                    |
| Information | Display the information about WPS IE on the selected network. List information included Authentication Type, Encryption Type, Config Methods, Device Password ID, Selected Registrar, State, Version, AP Setup Locked, UUID-E and RF Bands. |
| PIN Code    | 8-digit numbers. It is required to enter PIN Code into Registrar using PIN method. When STA is Enrollee, you can use "Renew" button to re-generate new PIN Code.                                                                            |

| Config Mode      | Our station role-playing as an Enrollee or an external Registrar.                                                                                                    |  |
|------------------|----------------------------------------------------------------------------------------------------|--|
| Detail           | Information about Security and Key in the credential.                                                                                                    |  |
| Connect          | Command to connect to the selected network inside credentials. The active selected credential is as like as the active selected Profile.                                               |  |
| Rotate           | Command to rotate to connect to the next network inside credentials.                                                                                                    |  |
| Disconnect       | Stop WPS action and disconnect this active link. And then select the last profile at the Profile Page. If there is an empty profile page, the driver will select any non-security AP.  |  |
| Export Profile   | Export all credentials to Profile.                                                                                                    |  |
| Delete           | Delete an existing credential. And then select the next credential if exist. If there is an empty credential, the driver will select any non-security AP.                              |  |
| PIN              | Start to add to Registrar using PIN (Personal Identification Number) configuration method. If STA Registrar, remember that enter PIN Code read from your Enrollee before starting PIN. |  |
| PBC              | Start to add to AP using PBC (Push Button Configuration) method.                                                                                                    |  |
| WPS Associate IE | Send the association request with WPS IE during WPS setup. It is optional for STA.                                                                                                    |  |
| WPS Probe IE     | Send the probe request with WPS IE during WPS setup. It is optional for STA.                                                                                                    |  |
| Progress Bar     | Display rate of progress from Start to Connected status.                                                                                                    |  |
| Status Bar       | Display currently WPS Status.                                                                                                    |  |

#### Radio On/Off

Click this button to turn on or off radio function.

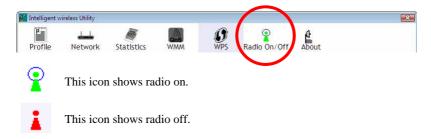

#### **About**

This page displays the information of the wireless card including, RaConfig Version/ Date, Driver Version/ Date, EEPROM Version and Phy\_Address.

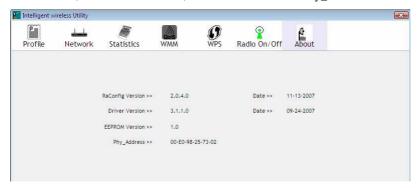

# **Utility Menu list**

To access Windows Vista utility menu list, please right click the utility icon on the task bar.

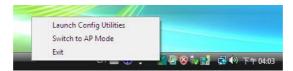

- Launch Config Utilities: Select to open the utility screen.
- **Switch to AP Mode**: Select to make your wireless USB adapter act as a wireless AP.
- **Exit**: Select to close the utility program.

# Soft AP mode

When device be switched to soft AP mode, the following screen will pop up, please click  $\mathbf{OK}$  to enter soft AP configuration.

Notice: This screen shows up in Windows Vista 32-bit Operating System only.

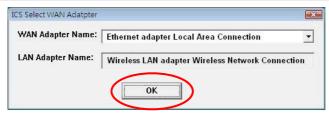

## Config

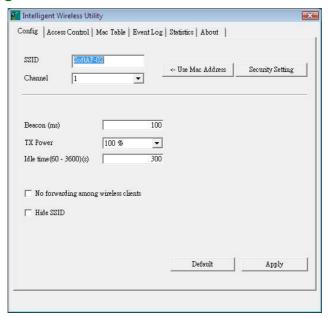

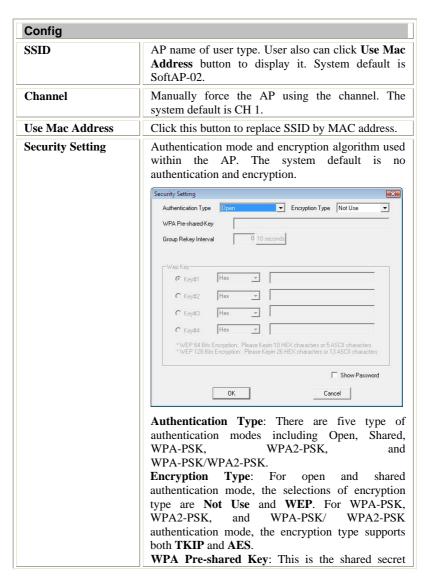

|                       | authentication mode, this field must be filled with character longer than 8 and less than 32 lengths.  Group Rekey Interval: Only valid when using                                                                                                    |  |  |  |
|-----------------------|----------------------------------------------------------------------------------------------------|--|--|--|
|                       |                                                                                                    |  |  |  |
|                       | Group Rekey Interval. Only valid when using                                                                                                    |  |  |  |
|                       | WPA-PSK, WPA2-PSK, and WPA-PSK/                                                                                                    |  |  |  |
|                       | WPA2-PSK authentication mode to renew key. User                                                                                                    |  |  |  |
|                       | can set to change by seconds or packets. Default is                                                                                                    |  |  |  |
|                       | 10 seconds.                                                                                                    |  |  |  |
|                       | WEP Key: Only valid when using WEP encryption                                                                                                    |  |  |  |
|                       | algorithm. The key must match with the AP's key.                                                                                                    |  |  |  |
|                       | There are several formats to enter the keys.                                                                                                    |  |  |  |
|                       | Hexadecimal (64bits): 10 Hex characters.  Hexadecimal (120bits): 26 Hexadecimal (120bits): 26 Hexadecimal (120bits): |  |  |  |
|                       | Hexadecimal (128bits): 26 Hex characters.  ASCH (641:1) 5 ASCH 1.                                                                                                    |  |  |  |
|                       | ASCII (64bits): 5 ASCII characters.     ASCII (128bits): 13 ASCII characters.                                                                                                    |  |  |  |
|                       | Show Password: Check this box to show the                                                                                                    |  |  |  |
|                       | password you entered.                                                                                                    |  |  |  |
|                       | · · · · · · · · · · · · · · · · · · ·                                                                                                    |  |  |  |
| Deacon (ms)           | The time between two beacons. The system default is 100 ms.                                                                                                    |  |  |  |
|                       | Manually force the AP transmits power from the pull down list 100%, 75%, 50%, 25% and Lowest. The system default is 100%.                                                                                                    |  |  |  |
| Idle time(60-3600)(s) | It represents that the AP will idle after few seconds.                                                                                                    |  |  |  |
| `                     | The time must be set between 60~3600 seconds.                                                                                                    |  |  |  |
|                       | Default value of idle time is 300 seconds.                                                                                                    |  |  |  |
| No forwarding         | No beacon among wireless client, clients can share                                                                                                    |  |  |  |
| 0                     | information each other. The system default is no                                                                                                    |  |  |  |
| clients               | forwarding.                                                                                                    |  |  |  |
| Hide SSID             | Do not display AP name. System default no hide.                                                                                                    |  |  |  |
| Default               | Use the system default value.                                                                                                    |  |  |  |
| Apply                 | Click to apply the above settings.                                                                                                    |  |  |  |

between AP and STA. For WPA-PSK and

## **Access Control**

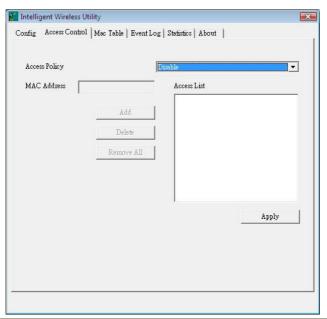

| Access Control |                                                                                                    |  |
|----------------|----------------------------------------------------------------------------------------------------|--|
| Access Policy  | User chooses whether AP start the function or not. System default is Disable.                                            |  |
| MAC Address    | Manually force the Mac address using the function. Click Add and the MAC address will be listed in the Access List pool. |  |
| Access List    | Display all MAC Address that you have set.                                                                               |  |
| Add            | Add the MAC address that you would like to set.                                                                          |  |
| Delete         | Delete the MAC address that you have set.                                                                                |  |
| Remove All     | Remove all MAC address in the Access List.                                                                               |  |
| Apply          | Apply the above changes.                                                                                                 |  |

## **MAC Table**

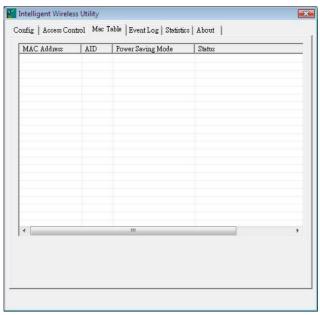

| MAC Table         |                                                            |  |
|-------------------|------------------------------------------------------------|--|
| MAC Address       | ddress The station Mac address of current connection.      |  |
| AID               | Raise value by current connection.                         |  |
| Power Saving Mode | The station of current connect whether it have to support. |  |
| Status            | The status of current connection.                          |  |

# **Event Log**

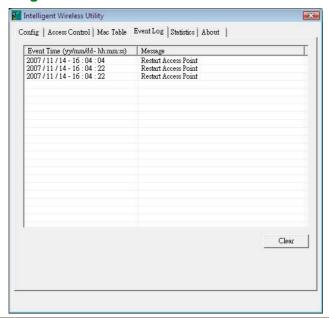

| Event Log                      |                                 |
|--------------------------------|---------------------------------|
| Event Time (yy/mm/dd-hh:mm:ss) | Records the event time.         |
| Message                        | Records all the event messages. |

#### **Statistics**

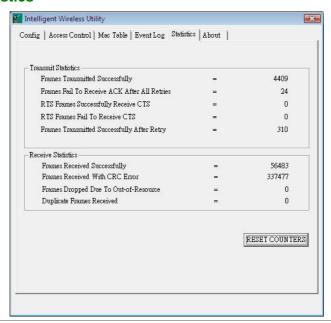

| Transmit Statistics                             |                                                   |
|-------------------------------------------------|---------------------------------------------------|
| Frames Transmitted<br>Successfully              | Frames successfully sent.                         |
| Frames Fail To Receive ACK<br>After All Retries | Frames failed transmit after hitting retry limit. |
| RTS Frames Successfully<br>Receive CTS          | Successfully receive CTS after sending RTS frame  |
| RTS Frames Fail To Receive CTS                  | Failed to receive CTS after sending RTS.          |
| Frames Transmitted<br>Successfully After Retry  | Frames successfully sent with one or more reties. |

| Receive Statistics                       |                                      |
|------------------------------------------|--------------------------------------|
| Frames Received Successfully             | Frames Received Successfully         |
| Frames Received With CRC<br>Error        | Frames received with CRC error.      |
| Frames Dropped Due To<br>Out-of-Resource | Frames dropped due to resource issue |
| <b>Duplicate Frames Received</b>         | Duplicate received frames.           |
| Reset Counter                            | Reset counters to zero.              |

## **About**

This page displays the wireless card and driver version information.

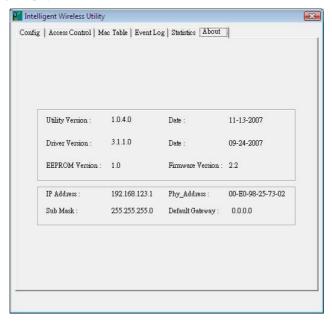

# **UNINSTALLATION FOR WINDOWS**

# 2000/XP

In case you need to uninstall the utility and driver, please refer to below steps. (As you uninstall the utility, the driver will be uninstalled as well.)

1. Go to Start → All Programs → Intelligent Wireless → Uninstall – Wireless card.

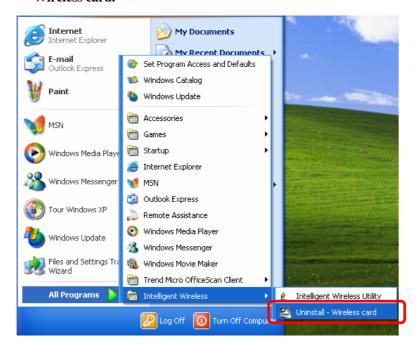

2. Select **Remove all** button and click **Next** to start uninstalling.

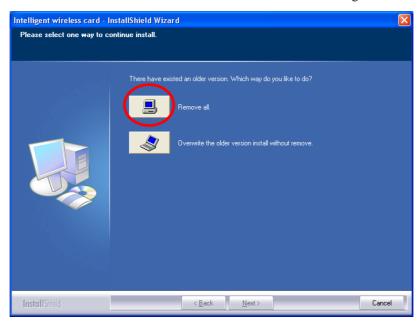

3. Click **Yes** to complete remove the selected application and all of its features.

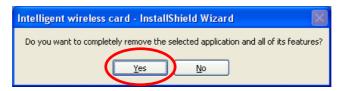

4. Select "Yes, I want to restart my computer now" and then click Finish to complete the uninstallation.

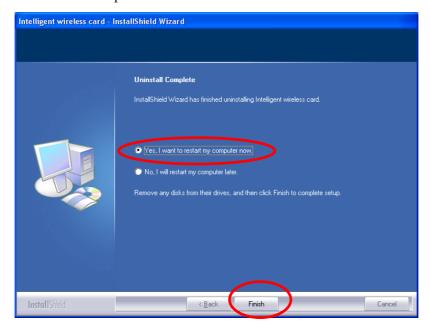

# **UNINSTALLATION FOR WINDOWS**

# **VISTA**

In case you need to uninstall the utility and driver, please refer to below steps. (As you uninstall the utility, the driver will be uninstalled as well.)

1. Go to Start →All Programs →Intelligent Wireless → Uninstall – Wireless card.

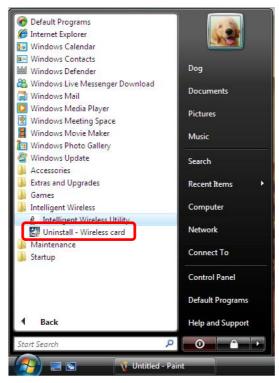

2. Select **Remove all** button and click **Next** to start uninstalling.

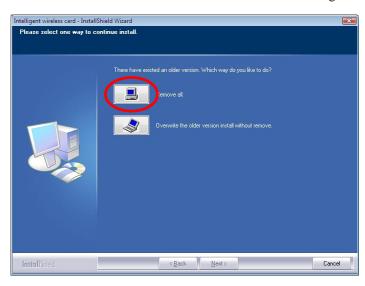

3. Click **Yes** to complete remove the selected application and all of its features.

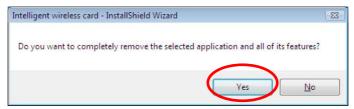

4. Select "Yes, I want to restart my computer now" and then click Finish to complete the uninstallation.

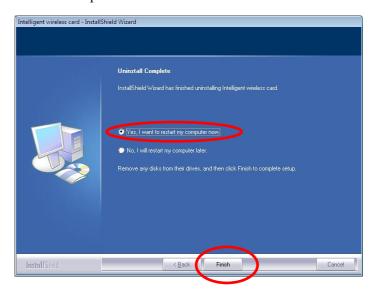